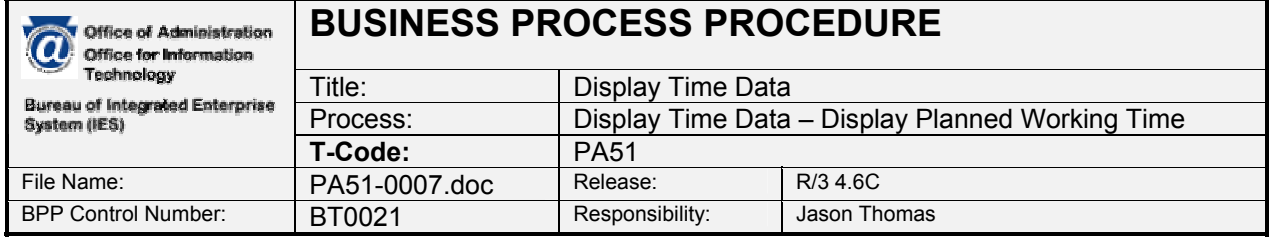

### **External References**

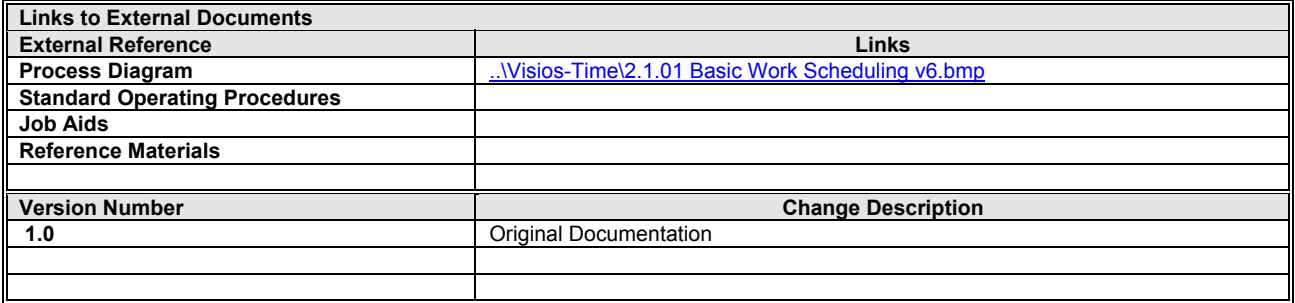

#### **Overview**

#### **Trigger(s):**

A user wants to view a work schedule rule, time management status, working week or additional time identification for an employee.

#### **Business Process Description Overview**

This is a view only screen that would be used to view work schedule data input for one employee. This screen displays an employee's work schedule rule which defines work hours, meal times and days off. It also includes a time management status field which determines how regular hours are populated, automatically or based on user input. The working week field describes the beginning of the week for overtime calculation. The additional time field determines if the full functionality of time evaluation occurs for the employee. Also displayed are the employee's daily, weekly, monthly and annual work hours. Employees are assigned to a work schedule during the appointment transaction.

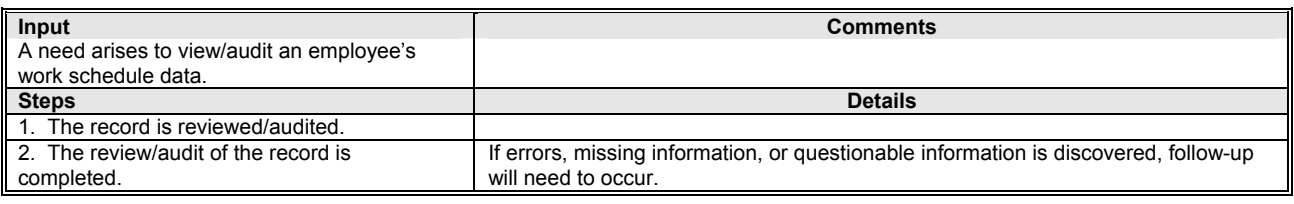

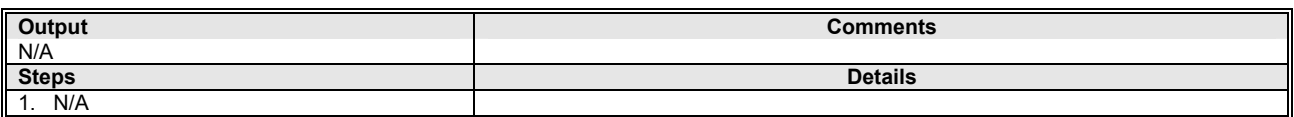

#### **Tips and Tricks**

- If the Infotype does not appear on the list when using the possible entries icon on the Direct Selection of the Infotype, right click on the Restrictions tab, click on Restrictions, change Maximum No. of Hits to 5000, and click the enter icon  $\mathbf{V}$ .
- Several infotypes can be accessed through the transaction. Click on one of the tabs on the screen Working times Time quotas Time management data Tespecial absences I, or use the direct selection of the infotype at the bottom of the screen.
- If the number or value is unknown, click on the possible entries icon  $\Box$  in the field to access the search feature.

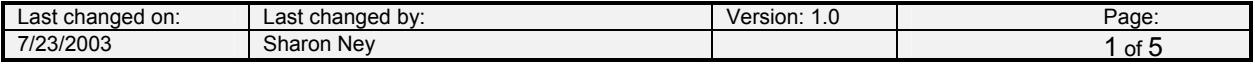

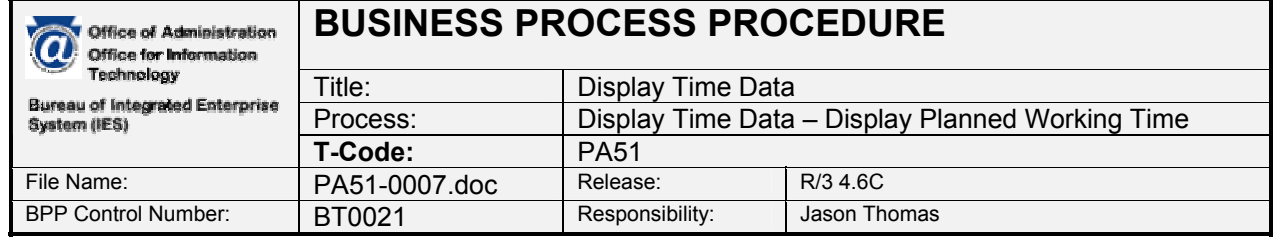

- To select data from a list of available data, use the overview icon  $\frac{1}{2}$  or Shift + F8, click on the line of data to review, and then click on the choose icon Choose or F2.
- To view data for an entire month or year, click on the month icon  $\frac{d}{dx}$  Month or Ctrl + F11 or year icon  $\overline{\mathbb{E}}$  Year Ctrl + F12.
- To view dates immediately before or after the period selected, the previous screen or next screen icons  $\Box$  or Shift + F6,  $\Box$  or Shift + F7 can be used. If there are no other records to view, these icons will be shaded.
- To view the details of the employee's work schedule while reviewing the data, click on the personal work schedule icon  $\Box$  Personal work schedule or Ctrl + F7, and then click on the display button.
- If there is text attached to the infotype, a Display Text icon  $\blacksquare$  appears to the right of the date the infotype was last changed. Double click the icon to view the text.

### **Procedure Steps**

#### *1.1 Access transaction by:*

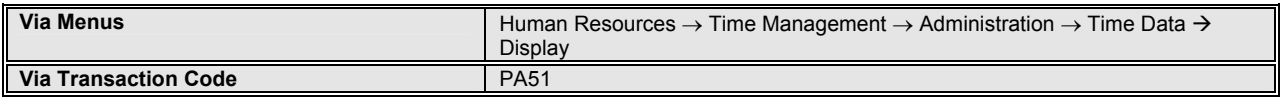

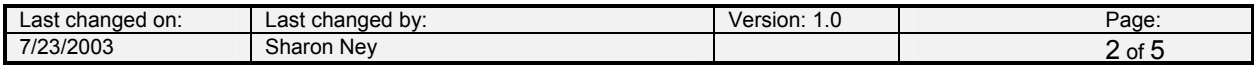

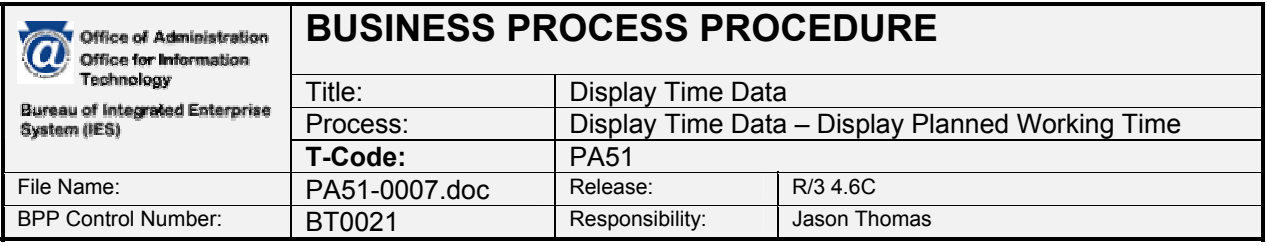

*1.2 On screen "Display Time Data" enter information in the fields as specified in the below table. After entering the selections, click the Display icon & or F7 to process the request. See Tips and Tricks to view a list of entered data, instead of one record at a time.* 

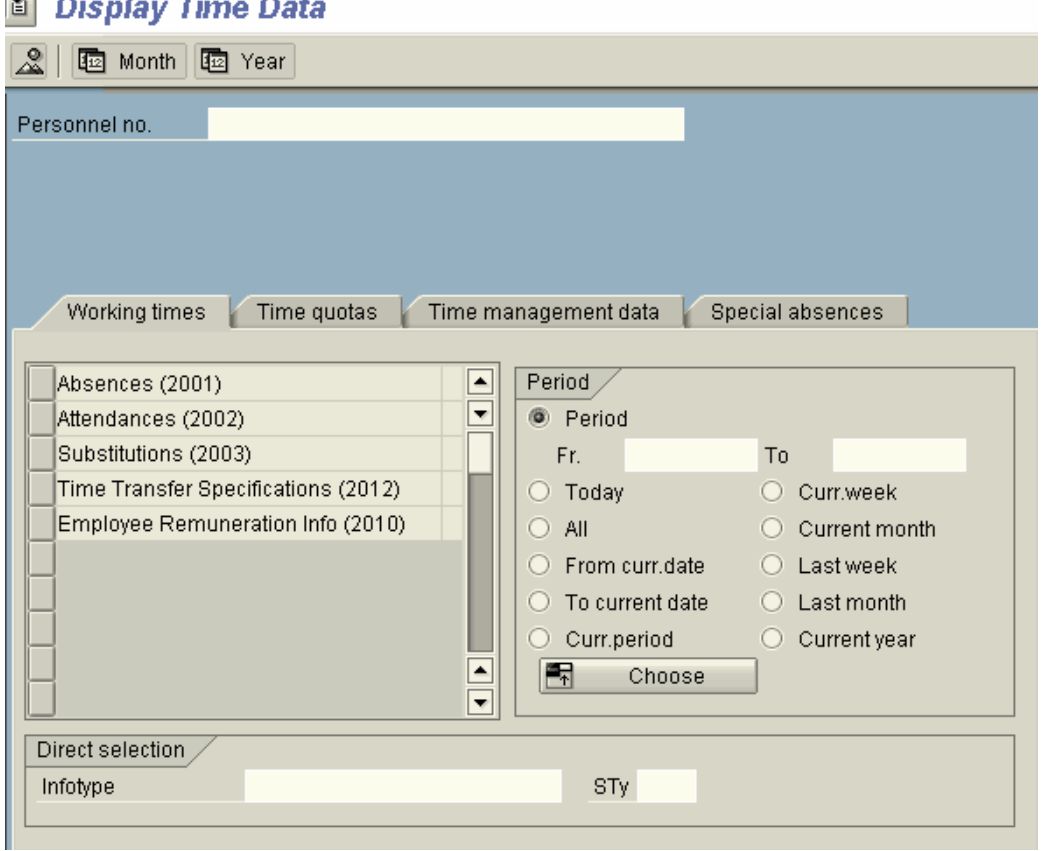

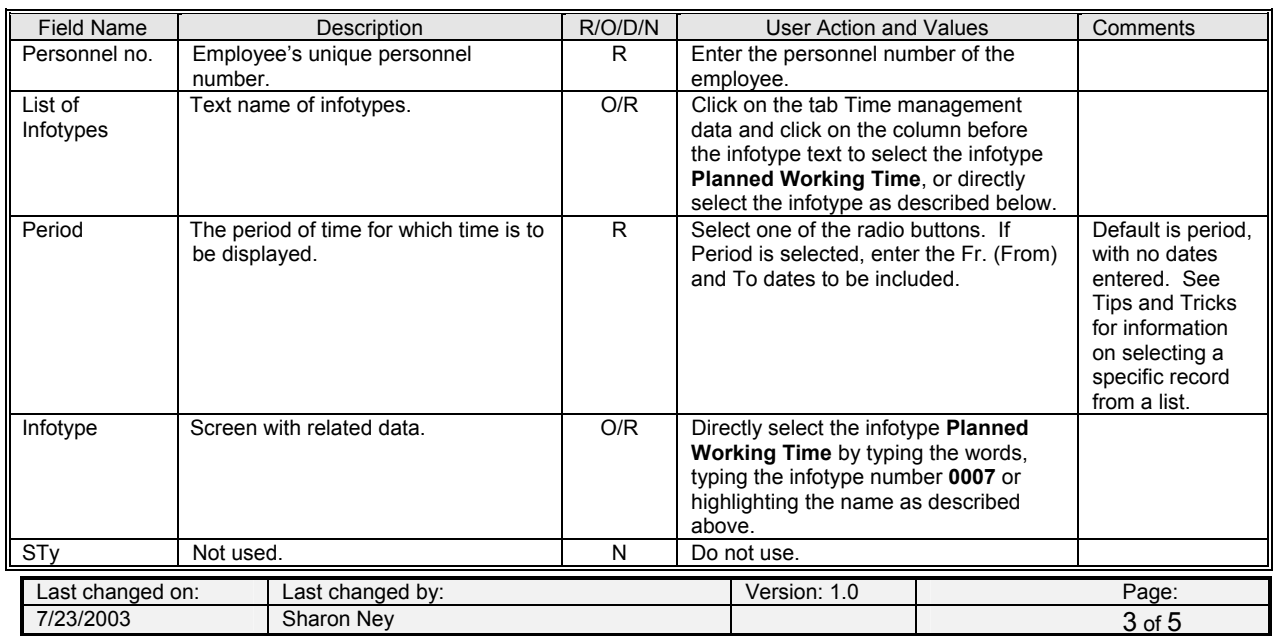

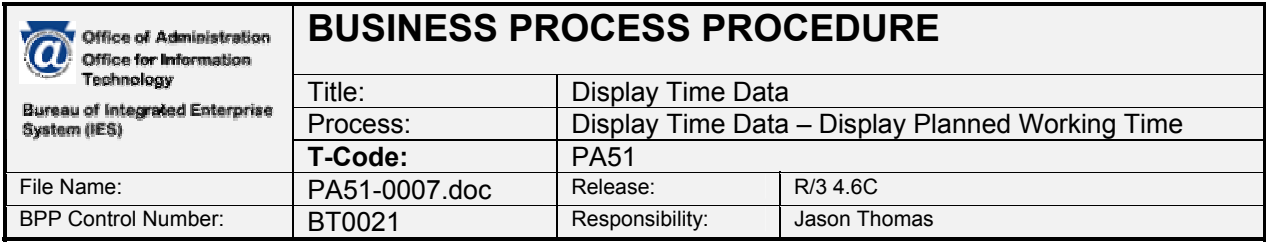

*R = Required, O = Optional, D = Display, N = Not Required* 

### *1.3 On screen "Display Planned Working Time" review the information available to view/audit the record. No data can be entered on this view.*

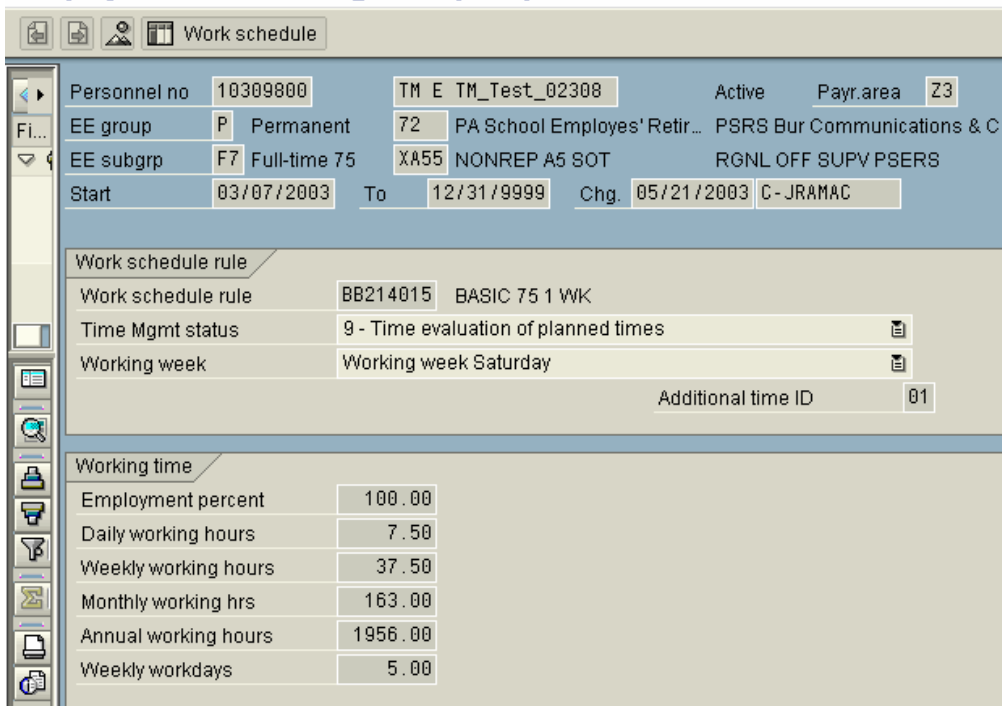

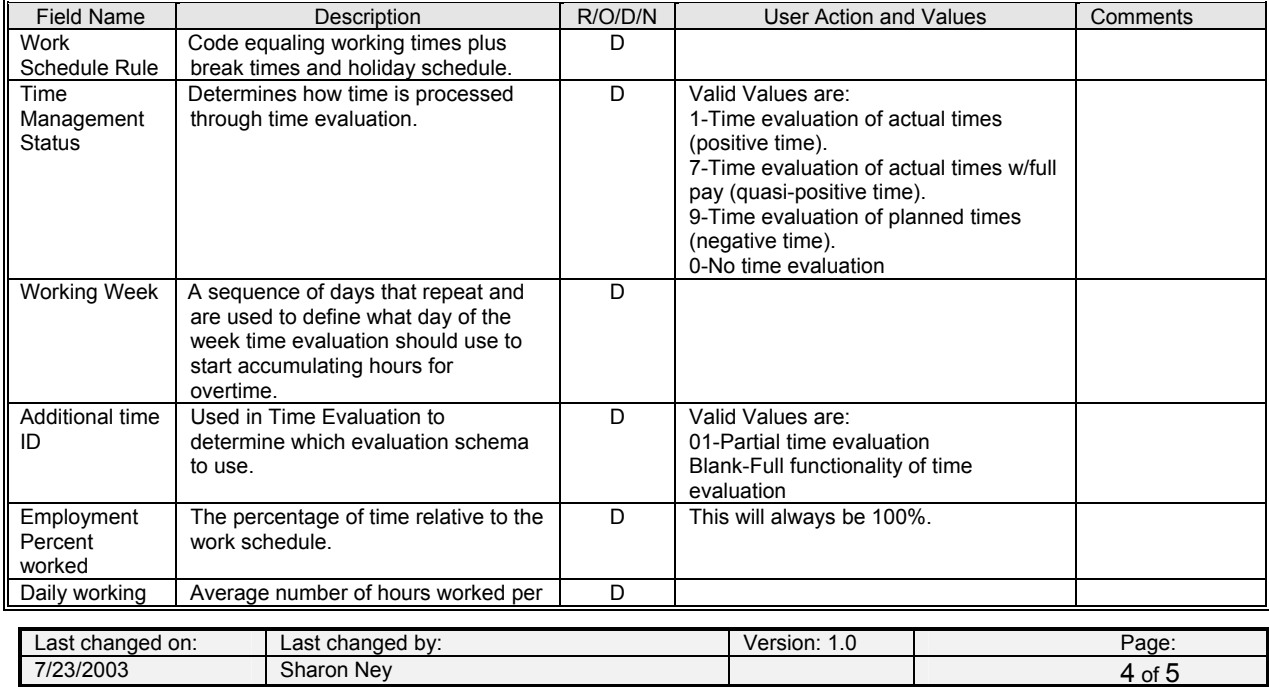

## **Display Planned Working Time (0007)**

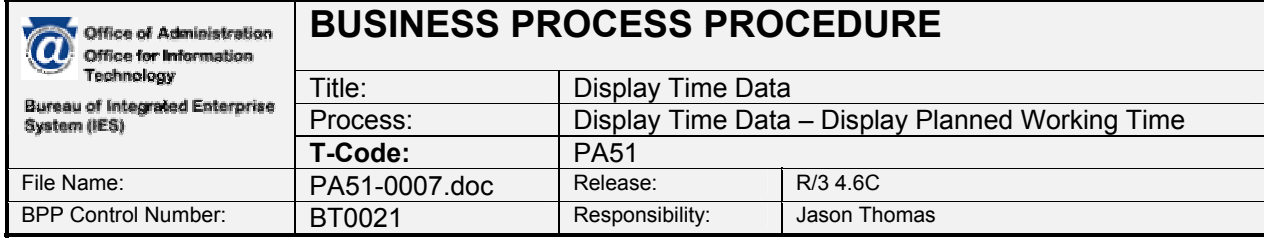

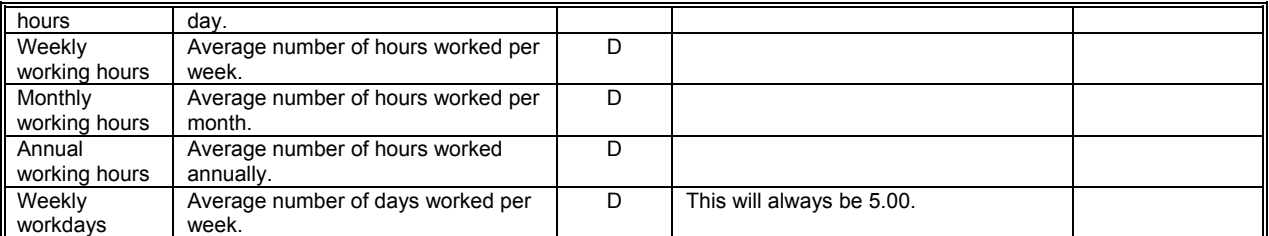

*R = Required, O = Optional, D = Display, N = Not Required* 

# **Cross Functional Dependencies:**

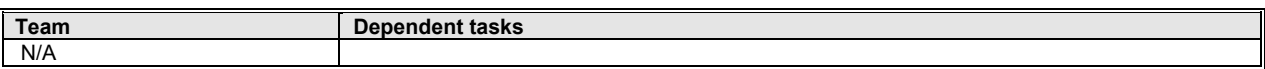

#### **Workflow Requirements:**

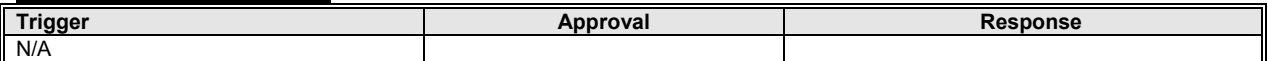

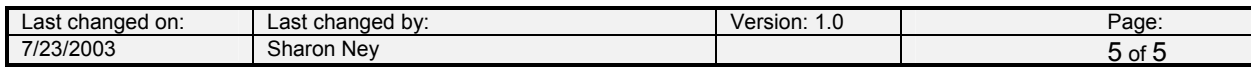